## **Configuring the MS Windows Viewer for .tif/.tiff File Formats**

Click the Windows icon at the bottom left of your screen and chose "Default Programs".

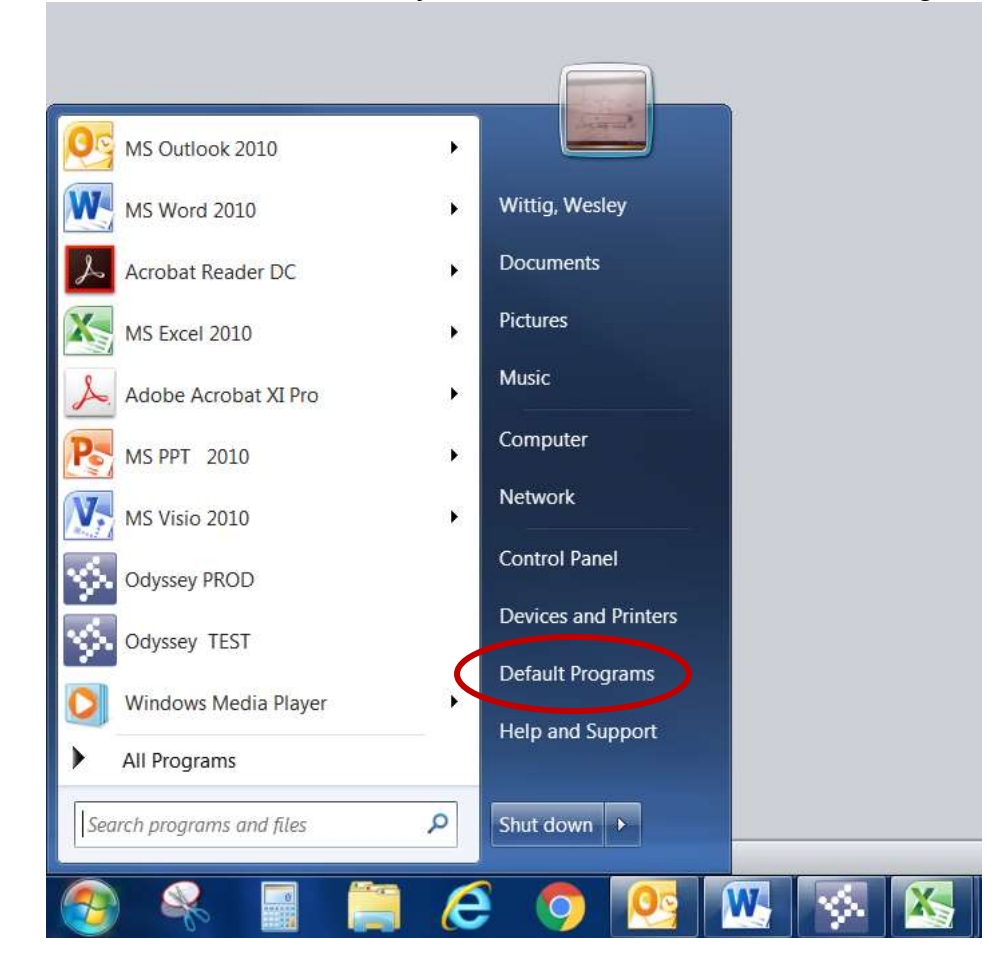

Click on "Associate a file type or protocol with a program".

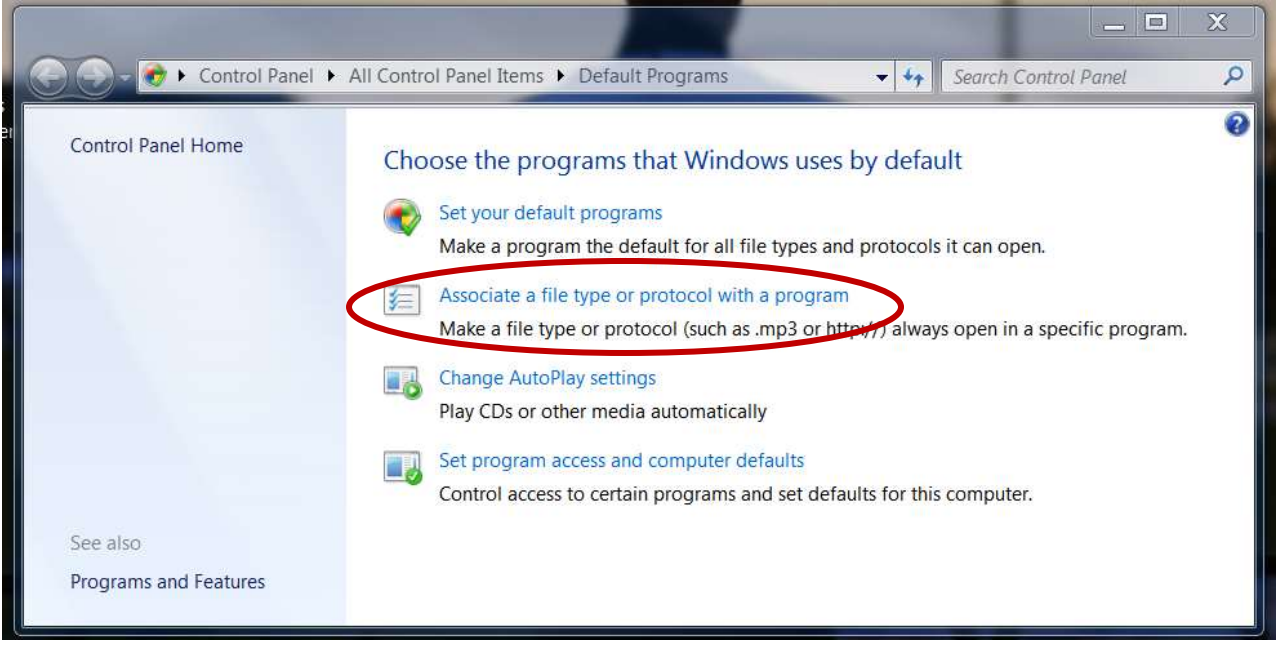

Scroll down until you see the .tif file extension in the left column. Click on it to highlight it and then click the "Change program" button.

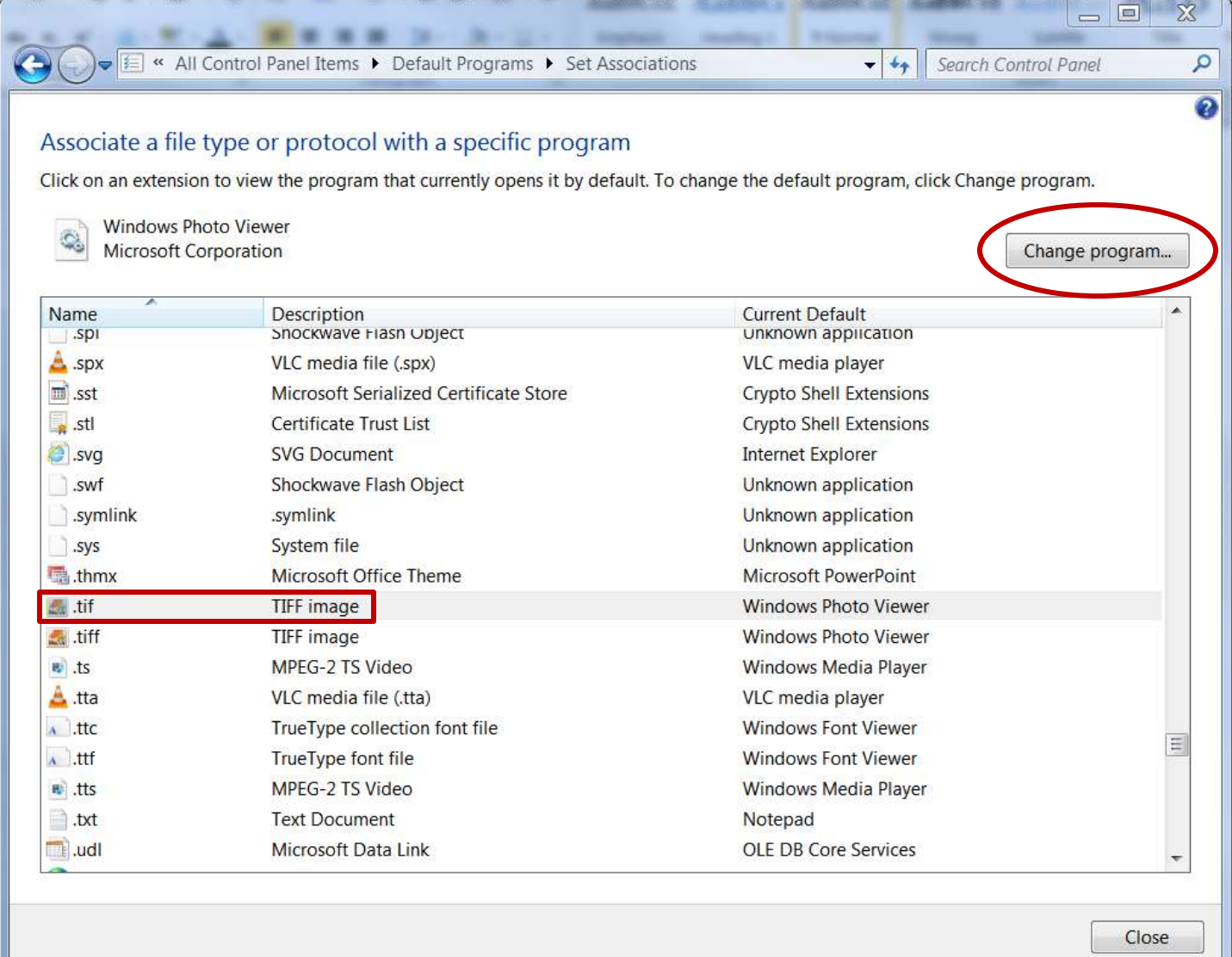

Click "Windows Photo Viewer" to highlight it and then click "OK" at the bottom right. Repeat for the .tiff file format.

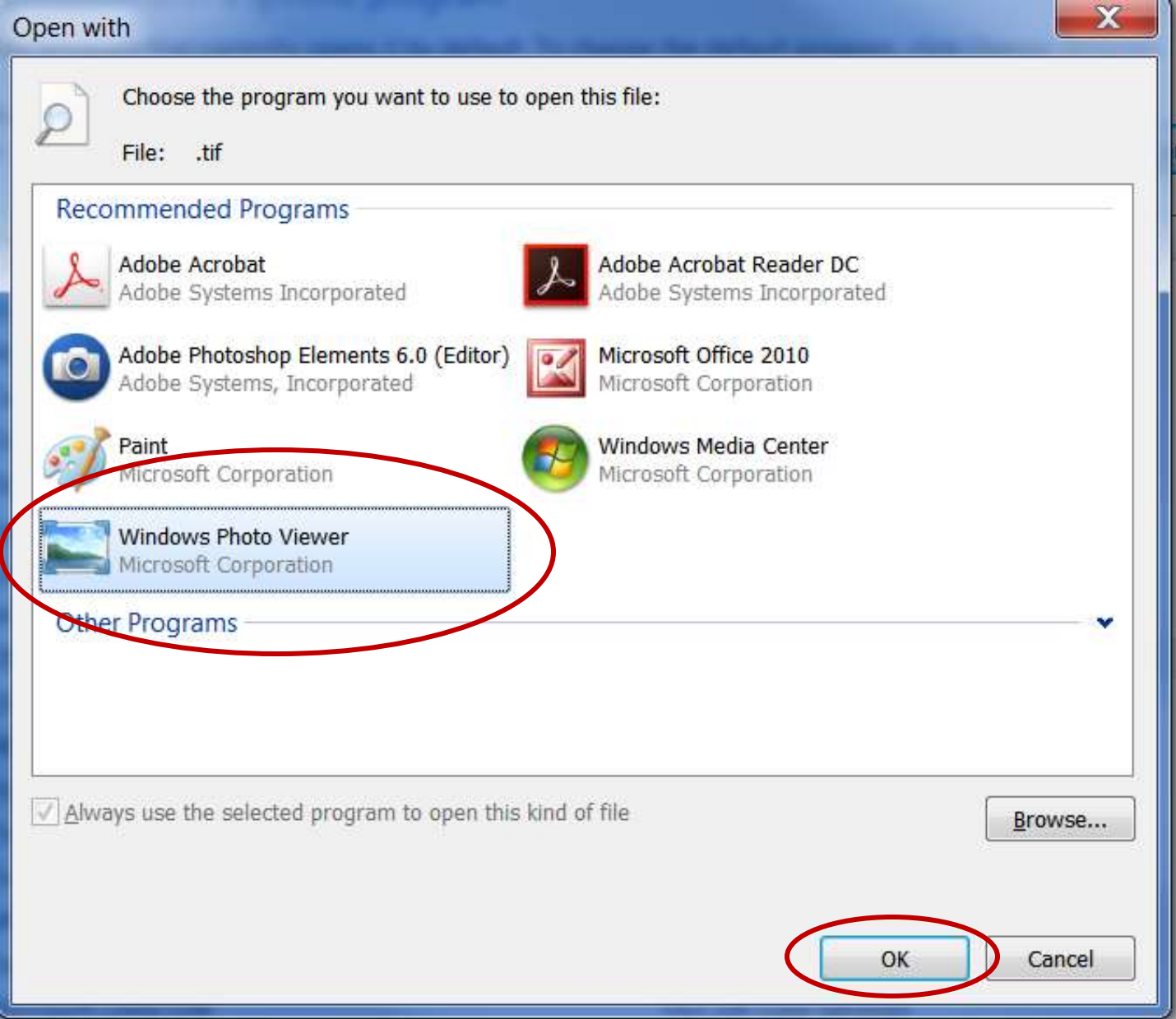